# How to set up ENSTER camera to use a FTP Server?

## **What is FTP:**

This article will introduce the process of configuring Enster cameras to save files to a FTP Server. FTP is the acronym for File Transfer Protocol and it allows the camera to copy video recordings/files to a computer connected via a network connection.

#### **Before use:**

The FTP function can be set through the camhi APP of the mobile phone or computer. Be sure to login to the camera before beginning the steps below. Be sure the FTP computer is setup with a program such as Filezilla and configured properly before proceeding and please make sure that you have obtained the username, password and server URL from the service provider. Please be sure the FTP server is power on, configured, and connected properly.

### **Step 1: camhi app of the computer**

- 1) Log in to the camera through a web browser
- 2) Navigate to the "Settings" tab, choose Alarm Settings, tick Save

pictures to FTP server and Save videos to FTP server, click Apply

- 3) Then click Parameter Settings>Alarm Settings>FTP Settings
- 3) Enter the FTP server, username and password of the FTP
- 4) Click Apply and FTP test
- 5) After setting, you can view the video on the FTP server

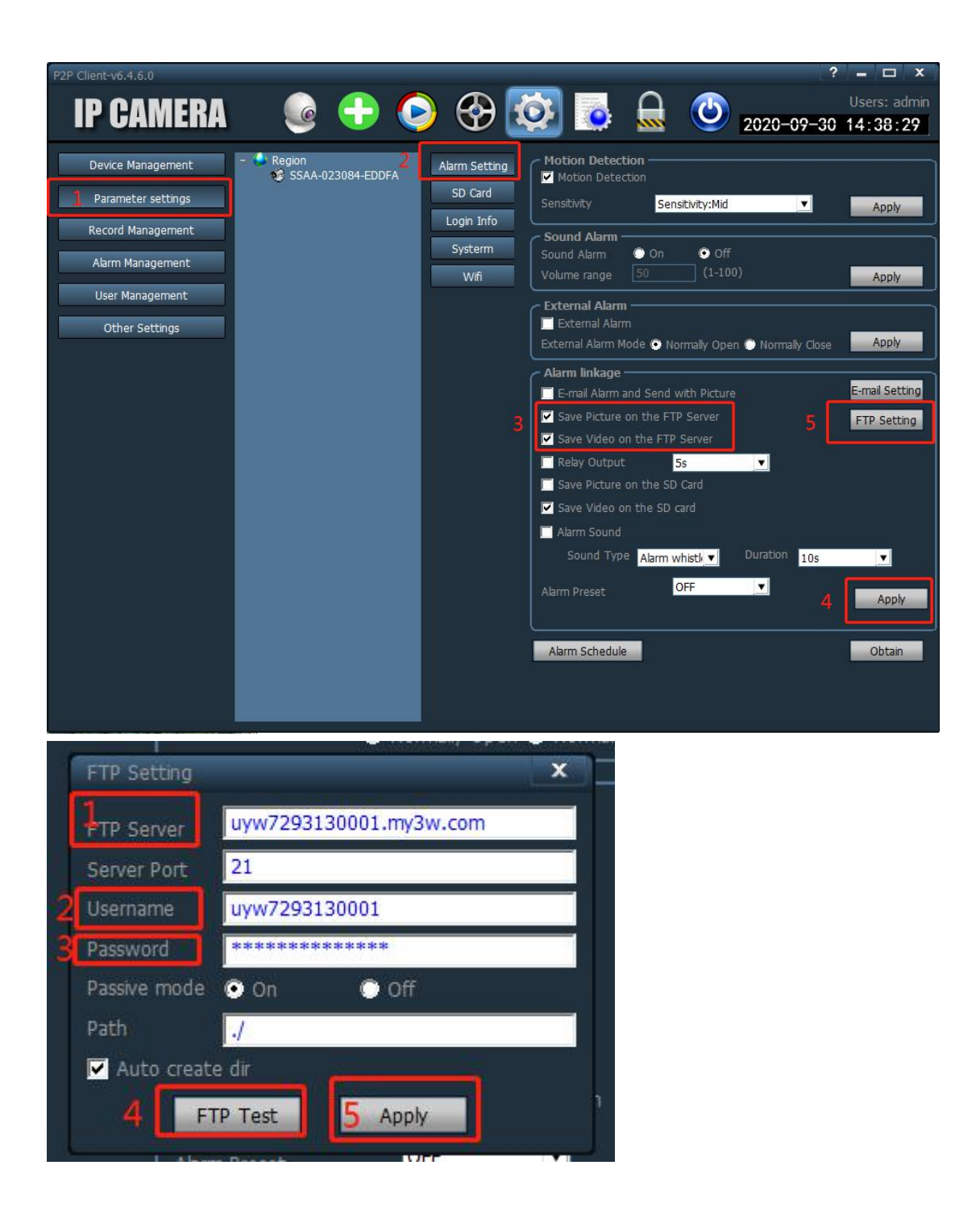

# **Step 2: Camhi app of the phone**

- 1) Tap Settings> FTP Settings on the mobile app
- 2) Enter the FTP server address, user name and password
- 3) Click Apply and test FTP settings
- 4) Click Settings> Action with Alarm> Click to save pictures to FTP

#### server and save video to FTP server

5) After setting, you can view the video on the FTP server

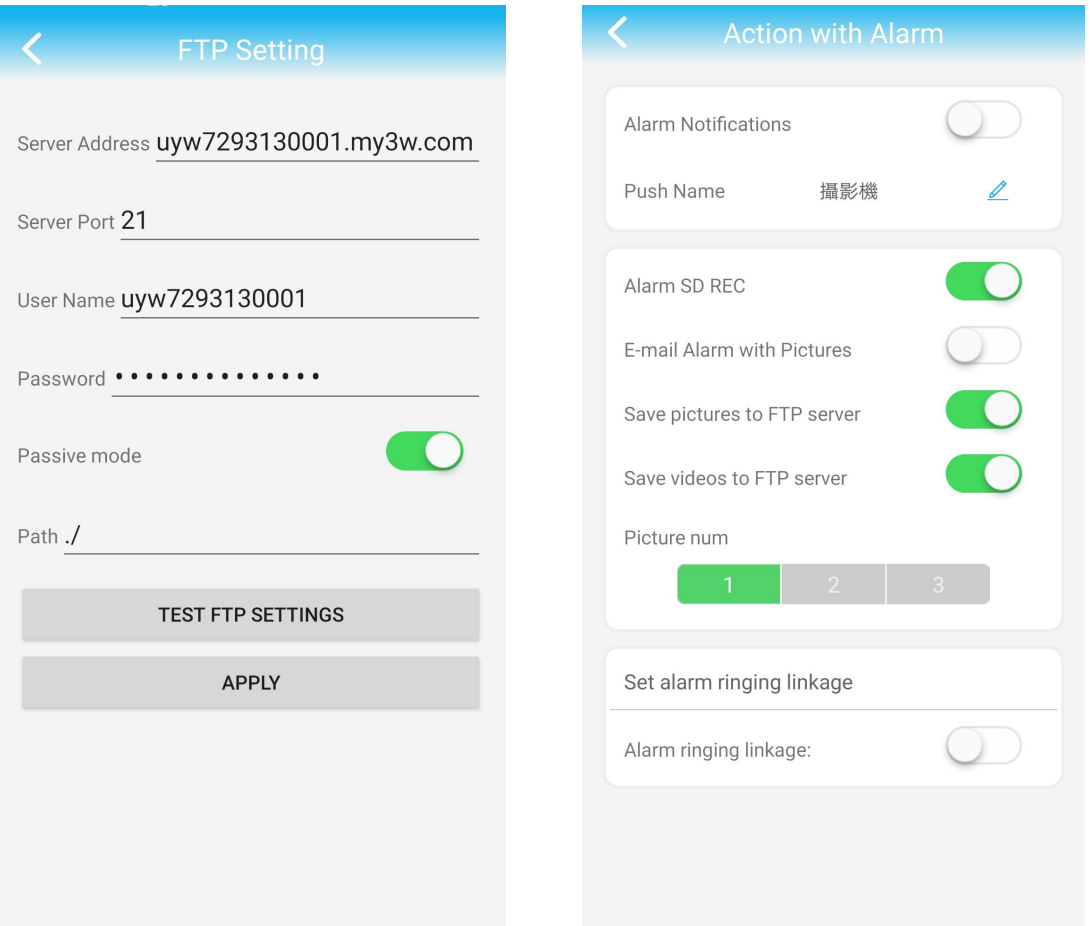

Note:

Please be sure to click on the Setting button before selecting test or an error is going to occur and when entering the URL for the server http:// will not be needed. Only the numerical value for example 192.168.1.10

If you have any questions, please contact us via email support@16cctv.com.